# <span id="page-0-0"></span>R&S®FPC Spectrum Analyzer Release Notes Firmware Version 1.30

Applicable for following devices within the R&S®FPC Spectrum Analyzer Family:

- ► R&S®FPC1000
- ► R&S®FPC1500

© 2018 Rohde & Schwarz GmbH & Co. KG Muehldorfstr. 15, 81671 Munich, Germany Phone: +49 89 41 29 - 0 Fax: +49 89 41 29 12 - 164 E-mail:<mailto:info@rohde-schwarz.com> Internet[: http://www.rohde-schwarz.com](http://www.rohde-schwarz.com/)

Subject to change R&<sup>®</sup> is a registered trademark of Rohde & Schwarz GmbH & Co. KG. Trade names are trademarks of the owners.

1328.7196.00 | Version 02 | R& FPC Spectrum Analyzer

The software makes use of several valuable open source software packages. For information, see the "Open Source Acknowledgment" provided with the product.

The following abbreviations are used throughout this document: R&S®[FPC Spectrum Analyzer](#page-0-0) is abbreviated as R&S [FPC Spectrum](#page-0-0)  [Analyzer.](#page-0-0)

## **Contents**

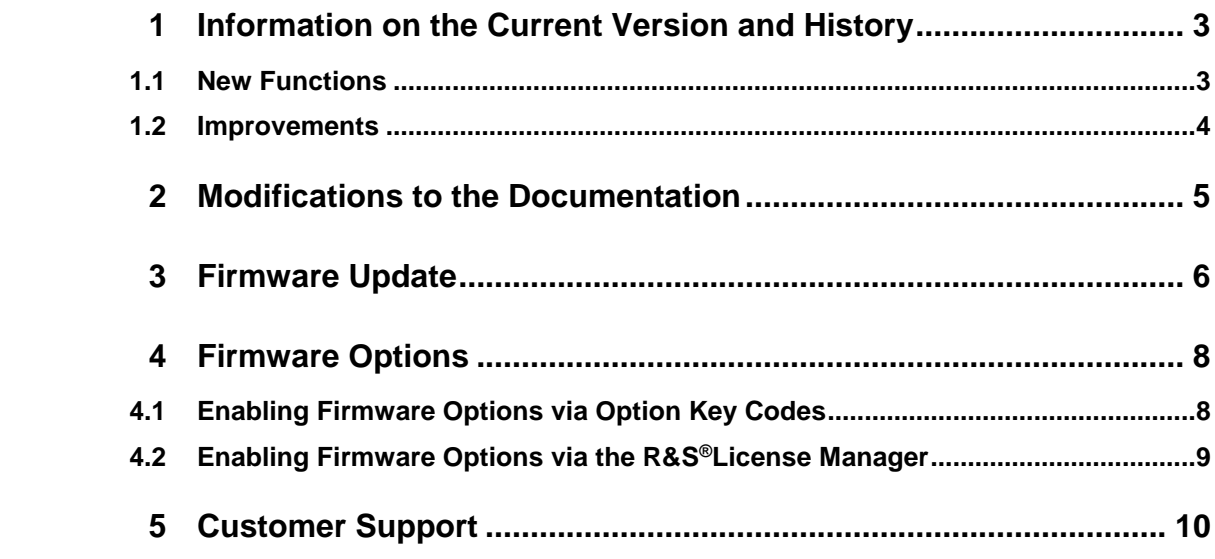

## <span id="page-2-0"></span>1 Information on the Current Version and **History**

### <span id="page-2-1"></span>**1.1 New Functions**

The following table lists the new functions and indicates the version in which the new function was introduced:

#### **New Function of Firmware V1.30:**

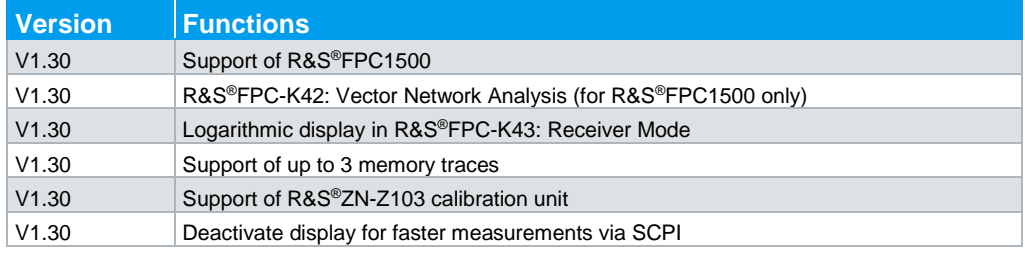

#### **New Function of Firmware V1.20:**

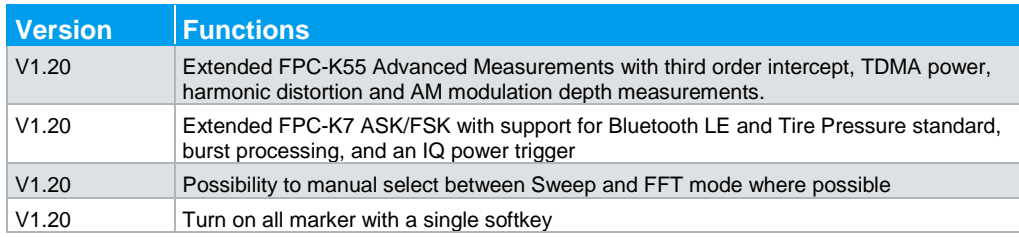

#### **New Function of Firmware V1.10:**

<span id="page-2-2"></span>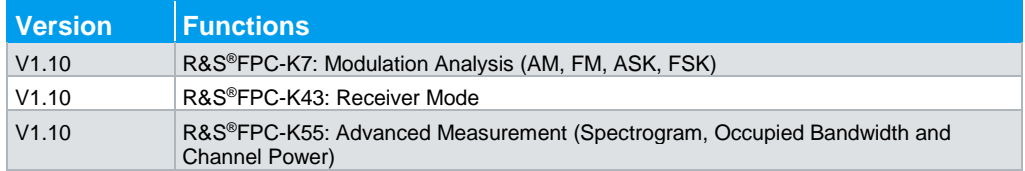

### **1.2 Improvements**

The following tables list the improvements and indicate since which version the issue could be observed:

#### **Improvements of Firmware V1.30:**

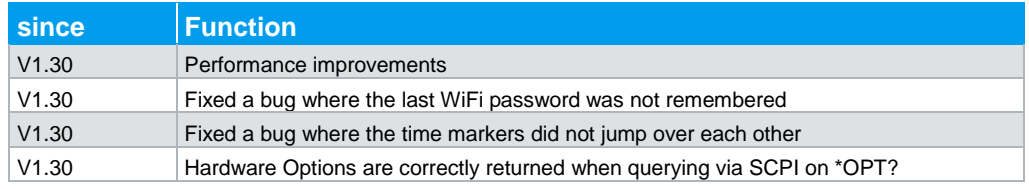

#### **Improvements of Firmware V1.20:**

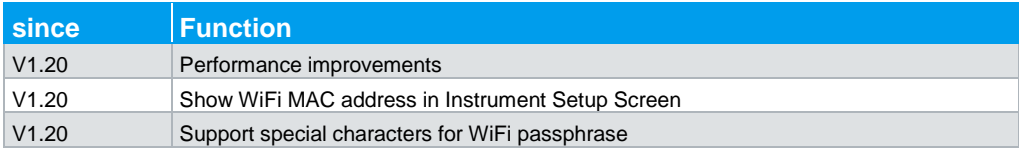

## <span id="page-4-0"></span>2 Modifications to the Documentation

You can download the latest manual from the R&S®FPC product web page at [http://www.rohde-schwarz.com/manual/fpc.](http://www.rohde-schwarz.com/manual/fpc)

### <span id="page-5-0"></span>3 Firmware Update

New firmware versions usually contain new features, improvements of existing functionality, bug fixes etc. When a new firmware version is available, it is recommended to replace the old firmware with the new one.

#### **Updating the firmware**

The latest firmware version is available for download on the internet: http:/[/www.rohde-schwarz.com/firmware/fpc](http://www.rohde-schwarz.com/firmware/fpc)

Before you update the firmware, you should make a backup of the data that you have stored on the R&S®FPC Spectrum Analyzer (datasets, screenshots, transducer factors etc.). You can make a backup with the tools available in the R&S®InstrumentView software package. The firmware update itself does not delete or modify that data, but it is recommended to perform a factory reset after the firmware update to update predefined limit lines, channel tables etc. The factory reset, however, does delete user data.

1. Download the firmware installer from the internet.

The firmware comes in a single . exe file.

- 2. Save the file to the root directory of a memory stick.
- 3. Run the .exe file to unpack the self-extracting zip archive.

The following files are extracted.

- a) FPC <version> bootloader.bin
- b) FPC <version> osimage.bin
- c) FPC <version> updater.bin
- d) FPC <version> xmegaloadfiles.bin

Make sure that only these files are present in the root directory of the memory stick.

- 4. Turn off the R&S®FPC Spectrum Analyzer.
- 5. Connect the memory stick to one of the USB interfaces of the R&S®FPC Spectrum Analyzer.
- 6. Press the "Preset" key and the number "8" key simultaneously.
- 7. Turn on the R&S®FPC Spectrum Analyzer and keep pressing the two keys for at least 5 seconds after the startup screen appears.
- 8. Release the keys.

The booting process continues. After a couple of seconds, the R&S®FPC Spectrum Analyzer asks you if you really want to update the firmware.

9. Press the Enter ("√") key to update the firmware. (You can cancel the firmware update with the "Esc" key.) The firmware update takes several minutes. The R&S®FPC Spectrum Analyzer shows a message when the firmware update is done.

**Note**: Do not turn off the R&S®FPC Spectrum Analyzer during the firmware update.

- 10. Turn off the R&S®FPC Spectrum Analyzer.
- 11. Turn on the R&S®FPC Spectrum Analyzer.

The R&S®FPC Spectrum Analyzer boots with the new firmware version.

12. Optional: It is recommended to perform a **factory reset** after a firmware update to replace the predefined limit lines, channel tables and other data with the latest updates.

**Note**: Before you start a factory reset, make sure to make a backup of your data that you have saved on the R&S®FPC Spectrum Analyzer. Otherwise that data is deleted.

## <span id="page-7-0"></span>4 Firmware Options

### <span id="page-7-1"></span>**4.1 Enabling Firmware Options via Option Key Codes**

You can equip the R&S®FPC Spectrum Analyzer with optional functionality or firmware options like the analog demodulation application or the receiver application. These firmware options expand the functionality of the R&S®FPC Spectrum Analyzer with new measurement functions settings etc.

#### **Installing firmware options**

To install a new firmware option, you have to enter a license key for validation.

The license key is included in the delivery of the firmware option.

- 1. Press the "Setup" key to enter the instrument setup menu.
- 2. Select the "Installed Options" menu item. The R&S®FPC Spectrum Analyzer shows a list of all options that are currently installed on your R&S®FPC Spectrum Analyzer.
- 3. Select the "Install Option" button and press the Enter ("✓") key. The R&S®FPC Spectrum Analyzer opens an input field.
- 4. Enter the license key with the alphanumeric keys and confirm the entry with the Enter ("✓") key.
- 5. The license key is a 32-digit number.
- 6. The R&S®FPC Spectrum Analyzer confirms a successful installation. If the R&S®FPC Spectrum Analyzer shows an "Invalid Key Code" message, try to enter the license key again.

### **4.2 Enabling Firmware Options via the R&S®License Manager**

<span id="page-8-0"></span>**Prerequisite**: Your PC must be connected via Ethernet to the R&S®FPC Spectrum Analyzer and to the internet.

**Note**: Make sure to allow the execution of mixed-mode scripts, also named "allow loading of scripts from unsafe sources" in some web browsers.

- 1. Open your browser and type in the IP address of your the R&S®FPC Spectrum Analyzer.
- 2. Select "License Manager" > "Manage Licenses".
- 3. Choose "Register Licenses, Install License Keys and Activate Licenses" and follow the instructions.

### <span id="page-9-0"></span>5 Customer Support

#### **Technical support – where and when you need it**

For quick, expert help with any Rohde & Schwarz equipment, contact one of our Customer Support Centers. A team of highly qualified engineers provides telephone support and will work with you to find a solution to your query on any aspect of the operation, programming or applications of Rohde & Schwarz equipment.

#### **Up-to-date information and upgrades**

To keep your instrument up-to-date and to be informed about new application notes related to your instrument, please send an e-mail to the Customer Support Center stating your instrument and your wish. We will take care that you will get the right information.

**Europe, Africa, Middle East** Phone +49 89 4129 12345 [customersupport@rohde-schwarz.com](mailto:customersupport@rohde-schwarz.com)

#### **North America** Phone 1-888-TEST-RSA (1-888-837-8772) [customer.support@rsa.rohde-schwarz.com](mailto:customer.support@rsa.rohde-schwarz.com)

**Latin America** Phone +1-410-910-7988 [customersupport.la@rohde-schwarz.com](mailto:customersupport.la@rohde-schwarz.com)

#### **Asia/Pacific**

Phone +65 65 13 04 88 [customersupport.asia@rohde-schwarz.com](mailto:customersupport.asia@rohde-schwarz.com)

#### **China**

Phone +86-800-810-8828 / +86-400-650-5896 [customersupport.china@rohde-schwarz.com](mailto:customersupport.china@rohde-schwarz.com)